# **This work instruction was last updated: 03 August 2010**

## **CRB Details**

This work instructions guides you through the process for completing the CRB Details screen.

HR Tasks – Starter/Rejoiner/Visitor - HR New Starter Process, Rejoiner, Multi-Post Starter or Fees/Casual New Starter

### **Table of Contents**

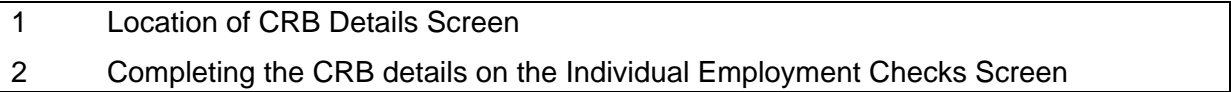

### **1 Location of CRB Details Screen**

1.1 The CRB Details Screen is located within the process of each of the following tasks: HR New Starter Process, Rejoiner, Multi-Post Starter or Fees/Casual New Starter

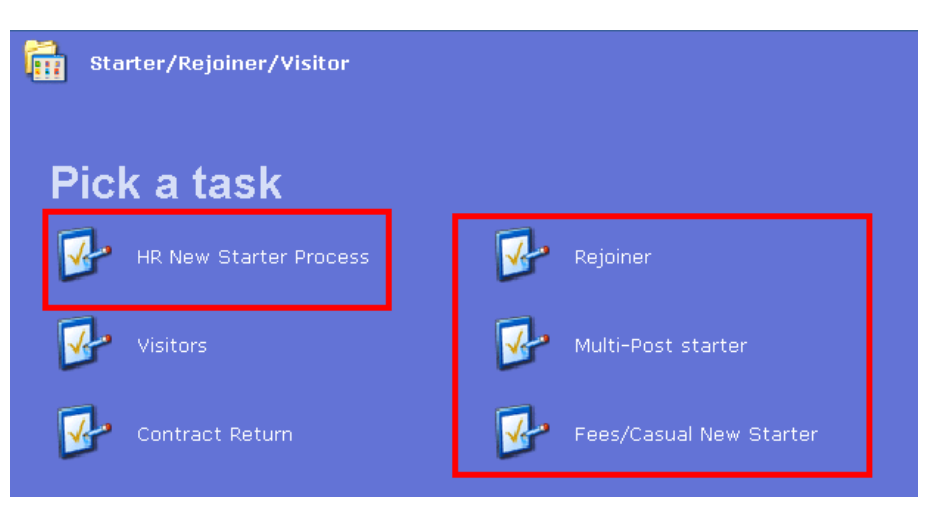

1.2 As well as the **Employment Checks** task in the HR Tasks menu:

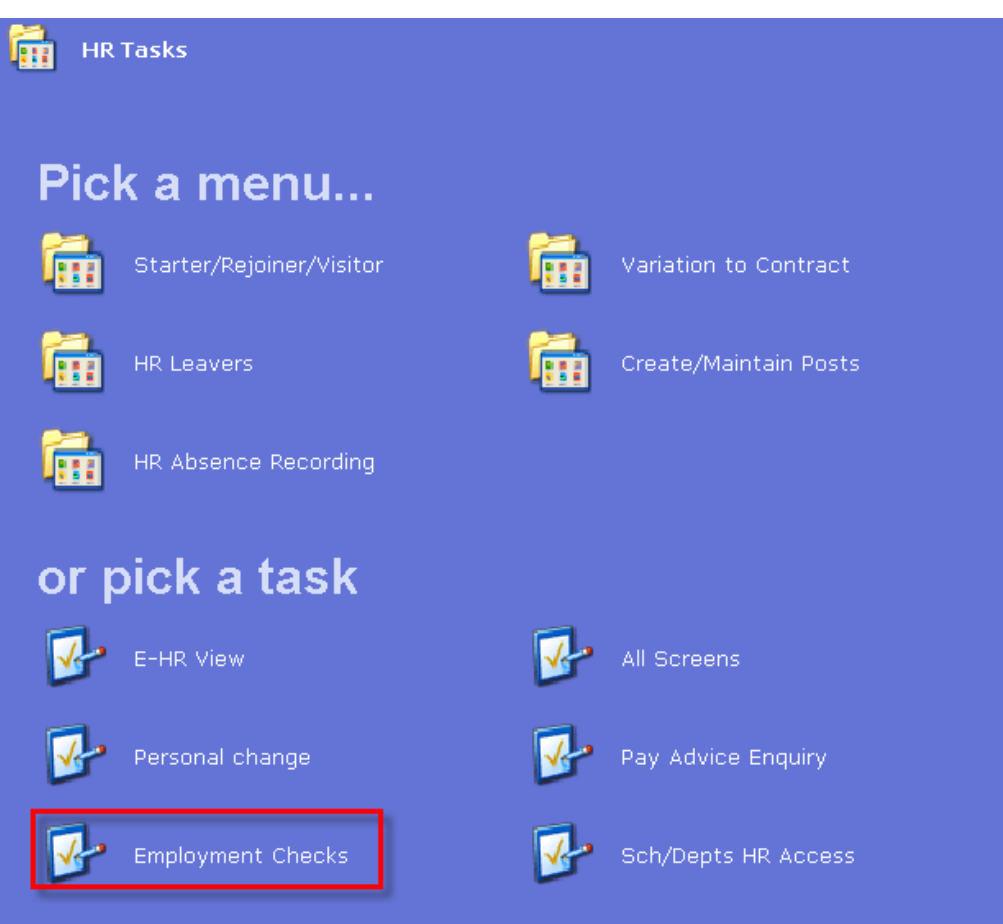

### **2 Completing the CRB details on the Individual Employment Checks Screen**

### **Individual Employment Checks screen**

2.1 Select the Check Type **CRB** from the pick list:

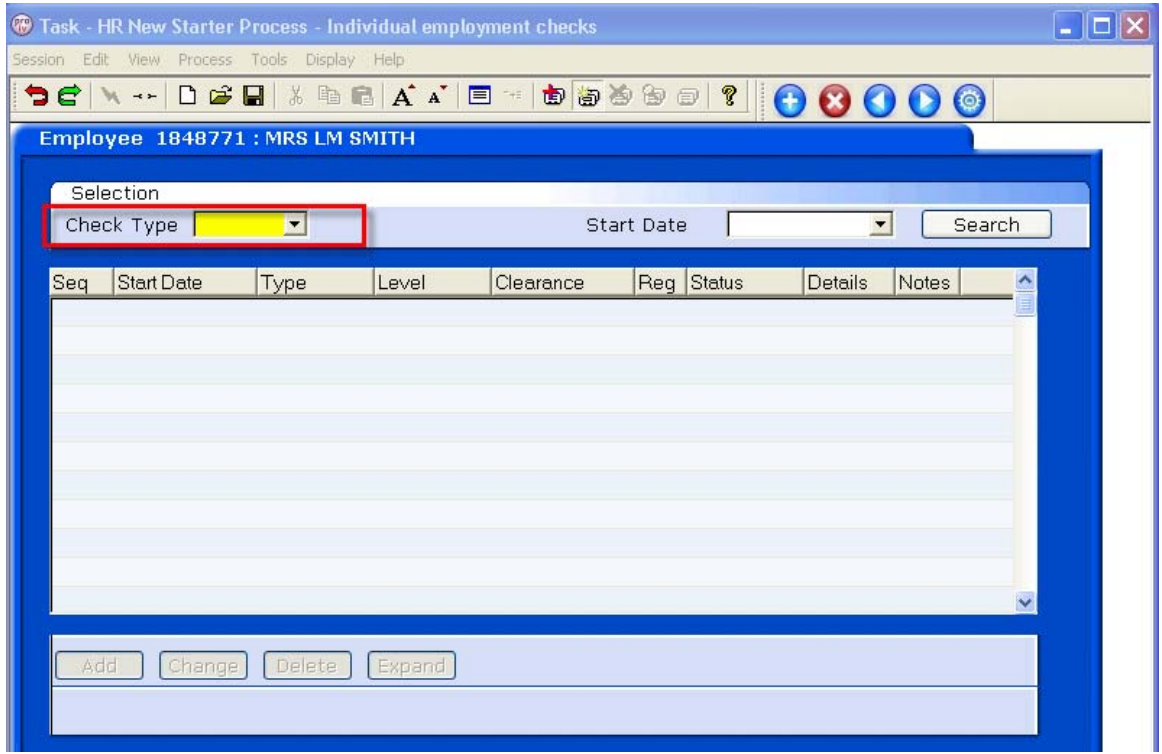

2.2 Press enter and enter the **Start Date** of the check and press Enter again.

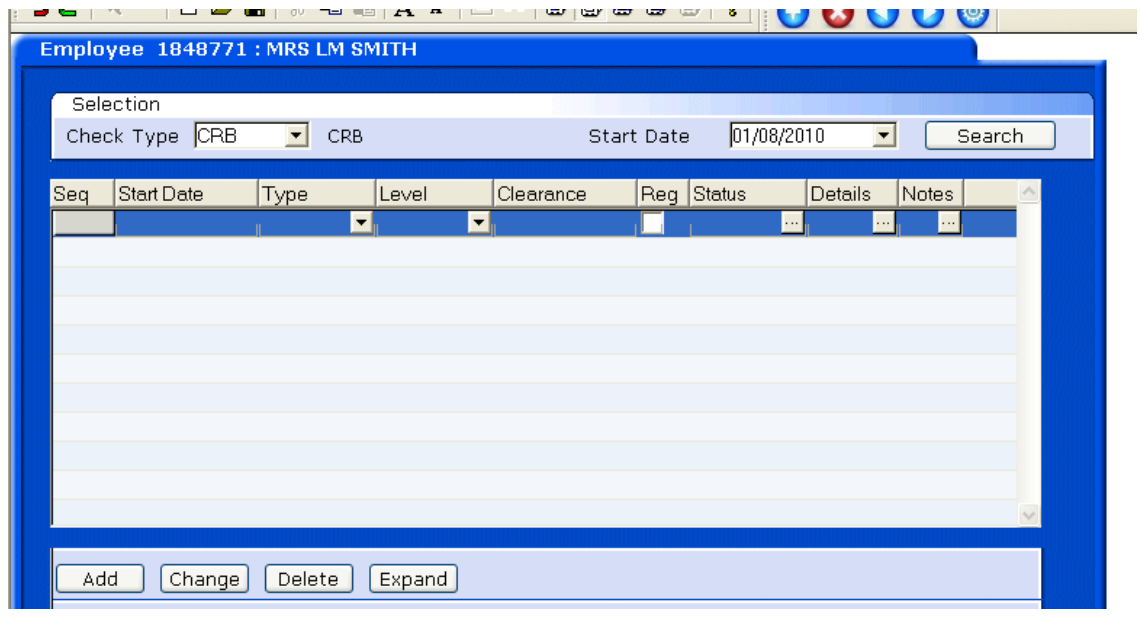

2.3 Click on **Add** and the Start Date will appear in the new row **Start Date** field. Press Enter

### **2.4** Click on the drop down in the **Type** field and select **CRB**

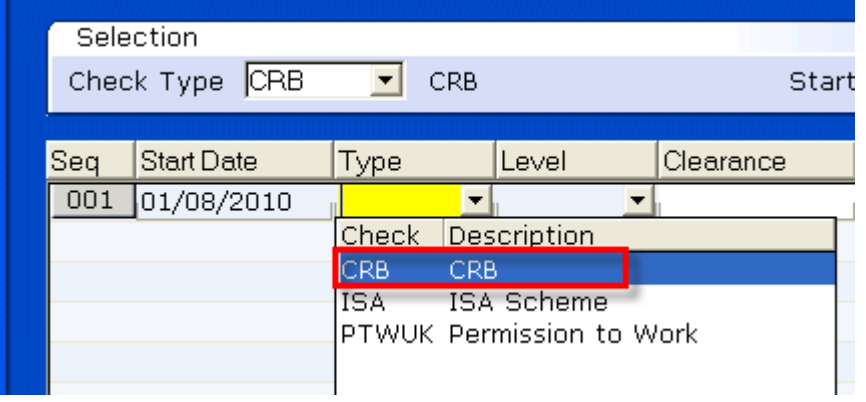

- 2.5 Press Enter
- 2.6 In the **Level** field, select **CRB** again

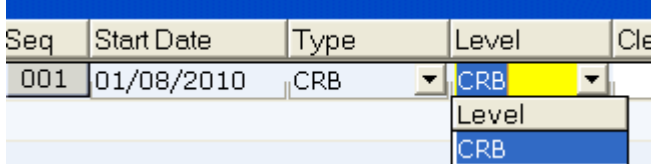

- 2.7 Press Enter
- 2.8 In the **Clearance** field enter the date the CRB disclosure certificate was issued and press Enter
- Add 2.9 Window into the **Status** field and click on **Add**

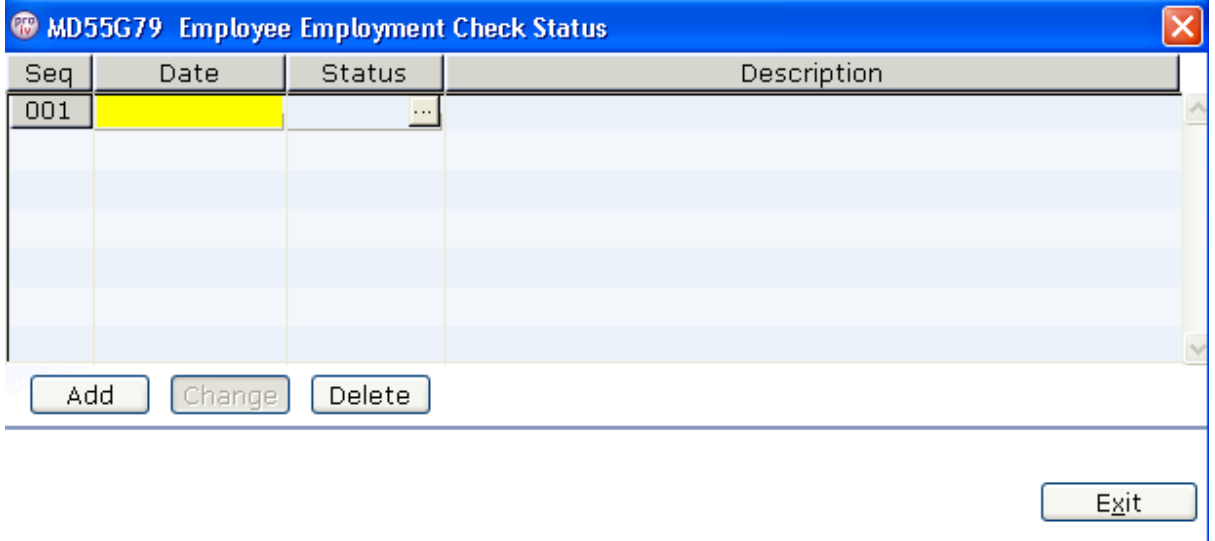

- 2.10 Enter the date the CRB disclosure certificate was issued and press Enter
- 2.11 In the **Status** field, clcik on the drop down and select **Verified:**

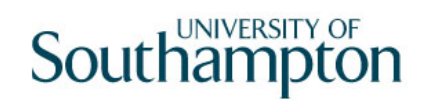

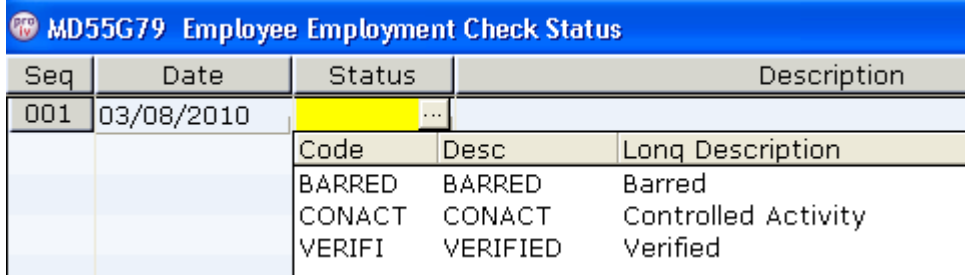

- 2.12 Press Enter and click on **Exit**
- 2.13 Window in on the Details field:

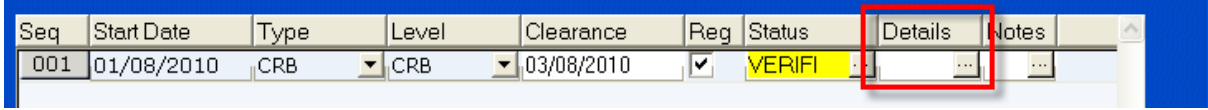

Exit

### 2.14 Enter the **Disclosure App No**, if known

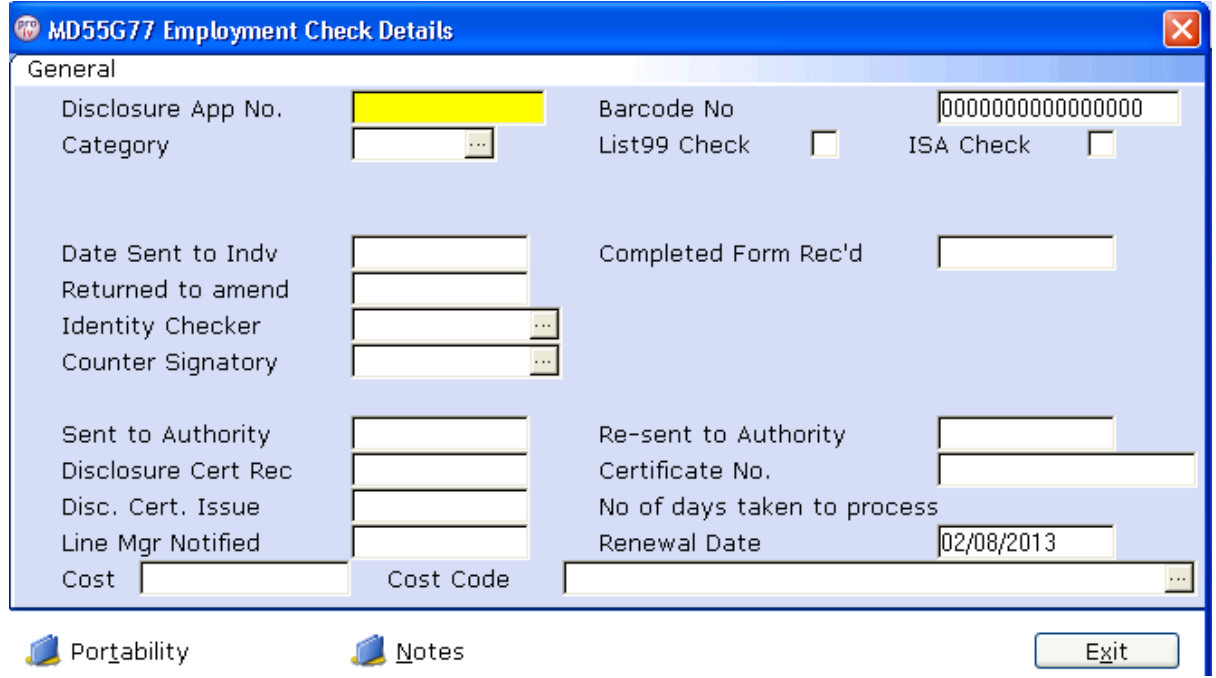

2.15 If you do not know the Disclosure Application Number, press enter to go past the field and the following message will appear:

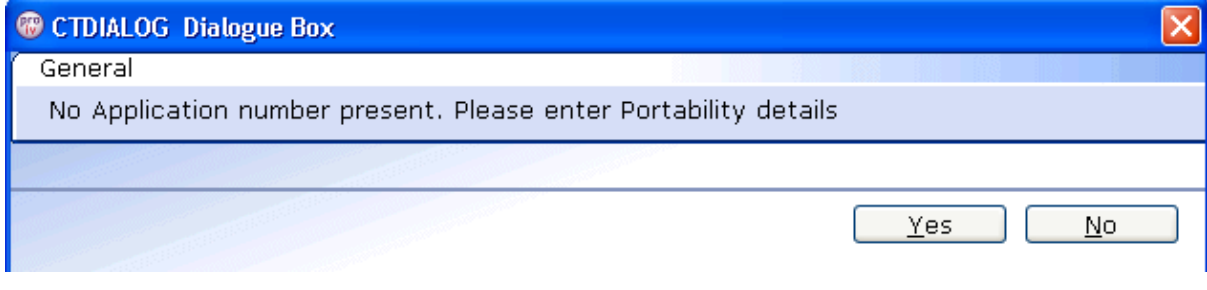

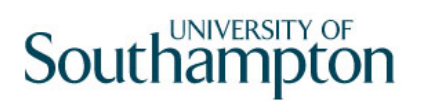

#### 2.16 Click on **No**

- 2.17 Enter the **Barcode No interest and the Barcode No if known** and press enter, otherwise enter past the field and leave blank.
- 2.18 **Mandatory:** Select the **Category** code from the drop down menu:

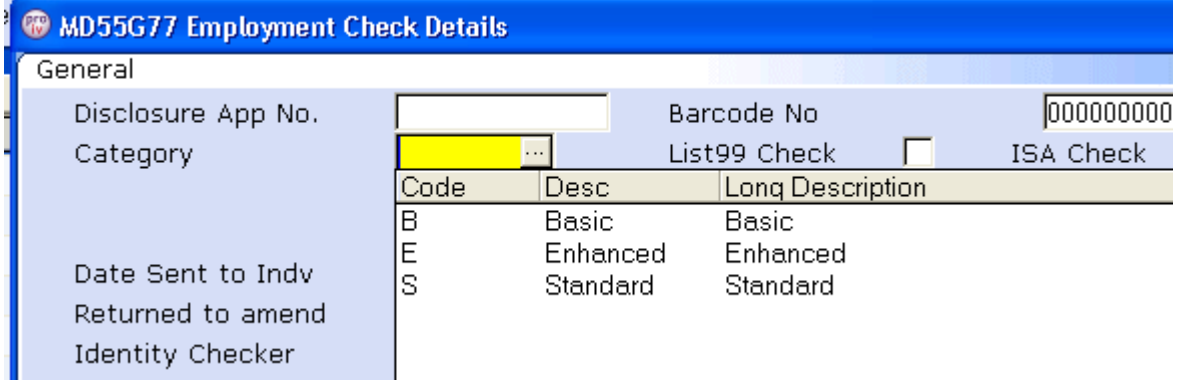

- 2.19 Tick the box if the person has been **List 99** checked
- 2.20 Tick the box if the person has been **ISA** checked
- 2.21 In the **Date Sent to Indv** field, enter the date the form was sent to the individual for completion and press enter
- 2.22 Enter the date the **Completed Form was Rec'd**

 $\bullet$  This can not be a future date

2.23 Enter through the fields down to the **Counter Signatory** field **Mandatory:** Window in on '**Counter Signatory**' to select the HR person responsible for counter signing this CRB:

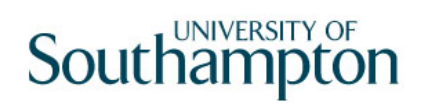

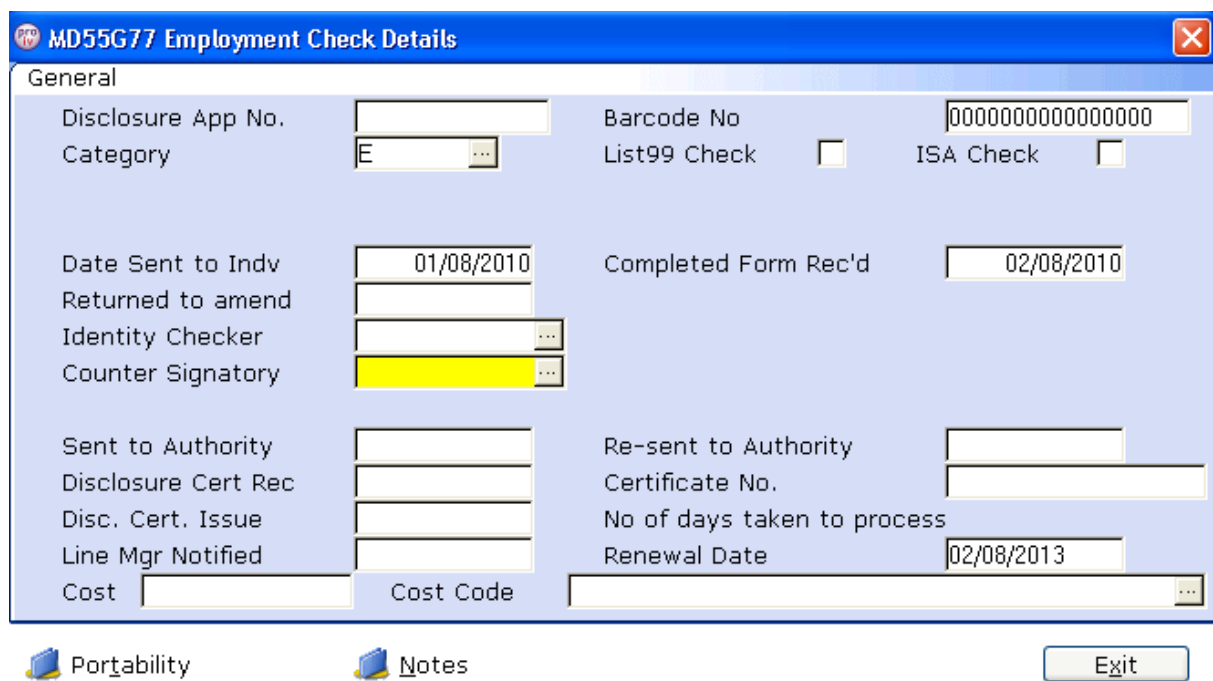

2.24 Select the person responsible for signing the CRB application:

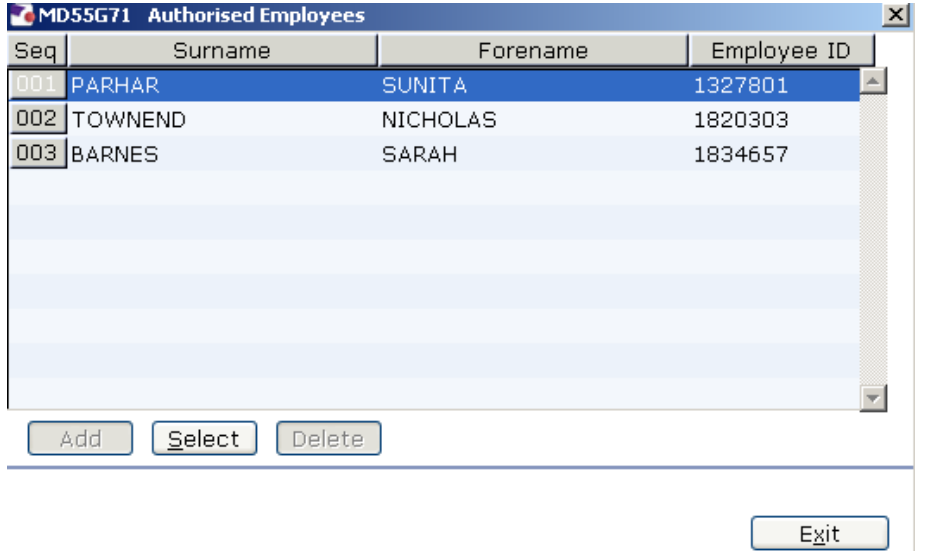

- 2.25 Enter the date the application was sent to the CRB in the **Sent to Authority** field and press Enter
	- $\bullet^*$  Date must be after completed form received date
- 2.26 If the form needed to be re-sent to CRB enter the date the form was re-sent to the CRB otherwise enter past the field and leave blank:

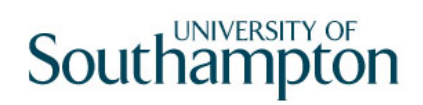

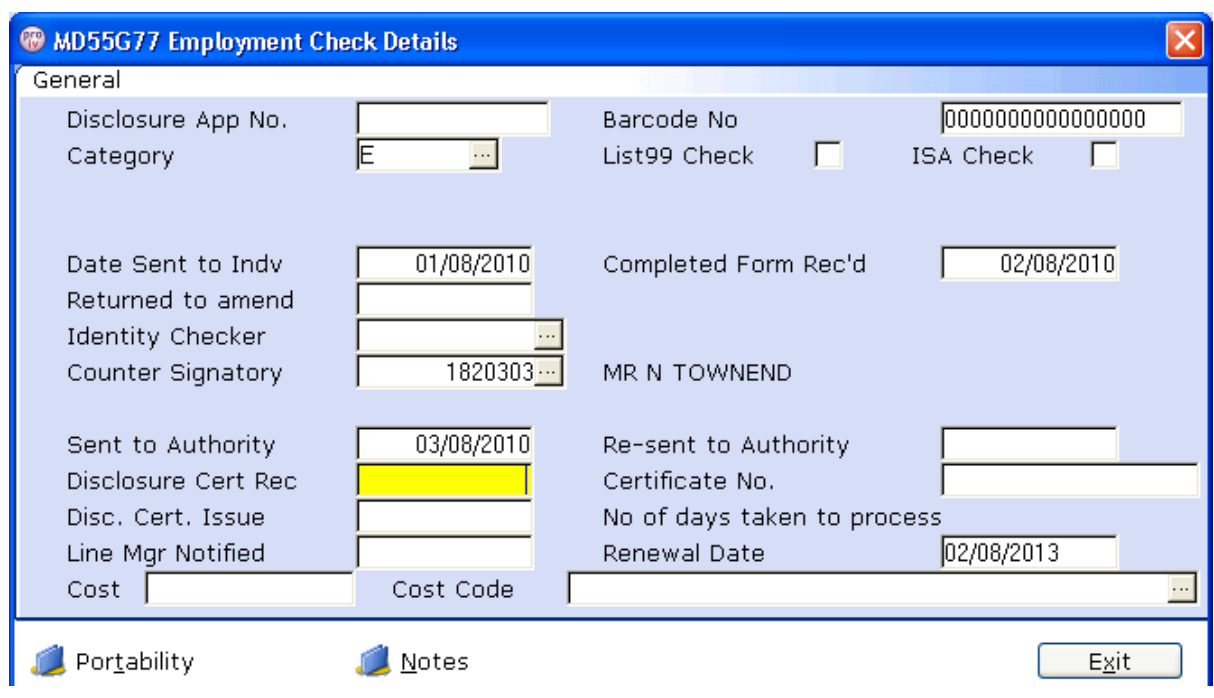

### 2.27 **Mandatory:** Enter the date that the Disclosure Certificate was received in the **Disclosure Cert Rec**. field and press enter.

### 2.28 **Mandatory:** Enter the certificate number

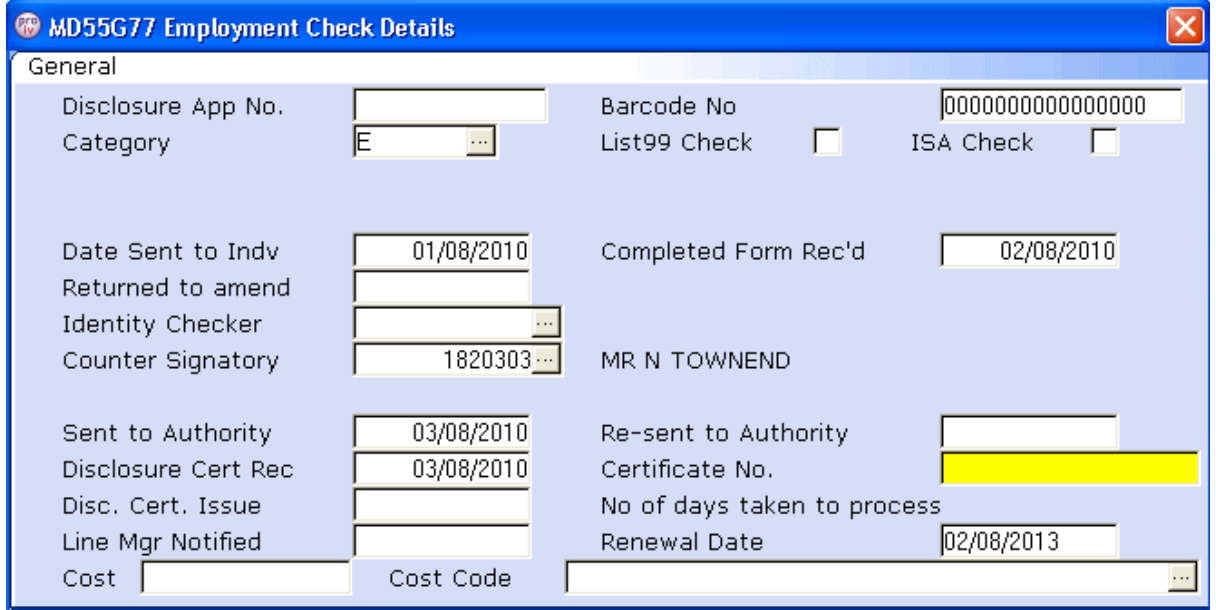

### 2.29 **Mandatory:** Enter the **Disclosure Certificate Issue Date** and press enter

- 2.30 Enter the date the Line manager/Sch Manager was notified (if appropriate) or enter through and leave blank.
- 2.31 The **Renewal Date** will automatically be populated with a 3 year expiry date:

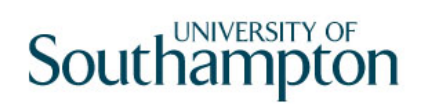

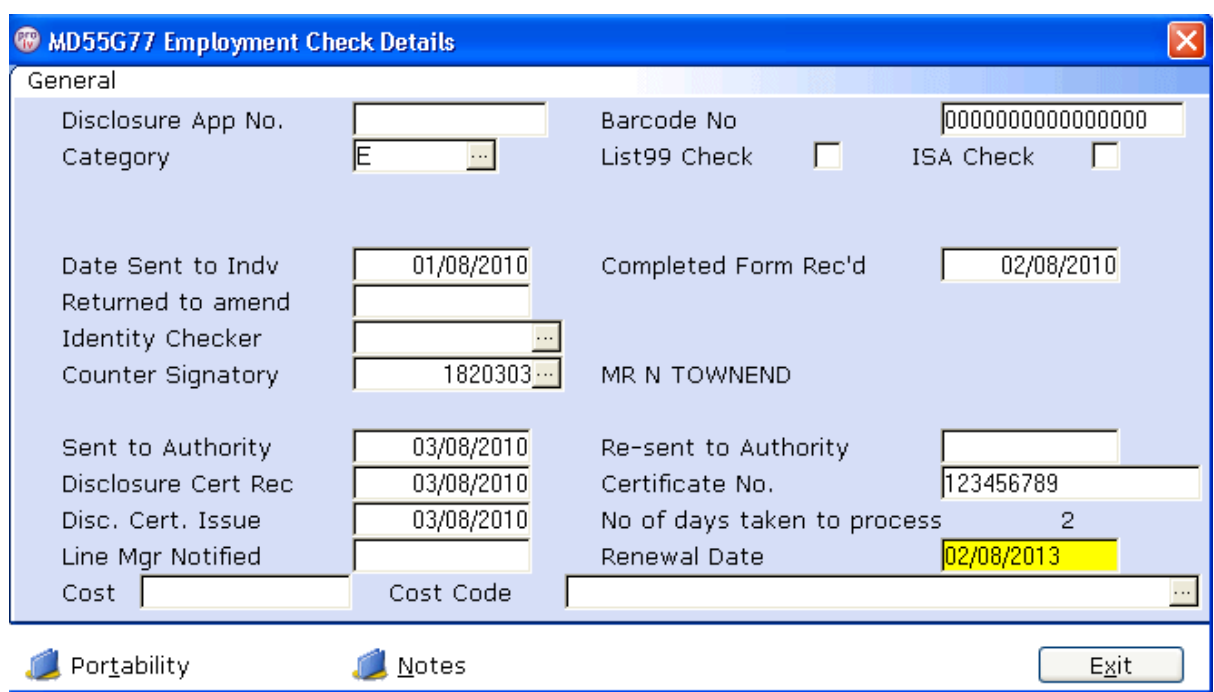

2.32 If you have the cost and cost code, these can be entered here:

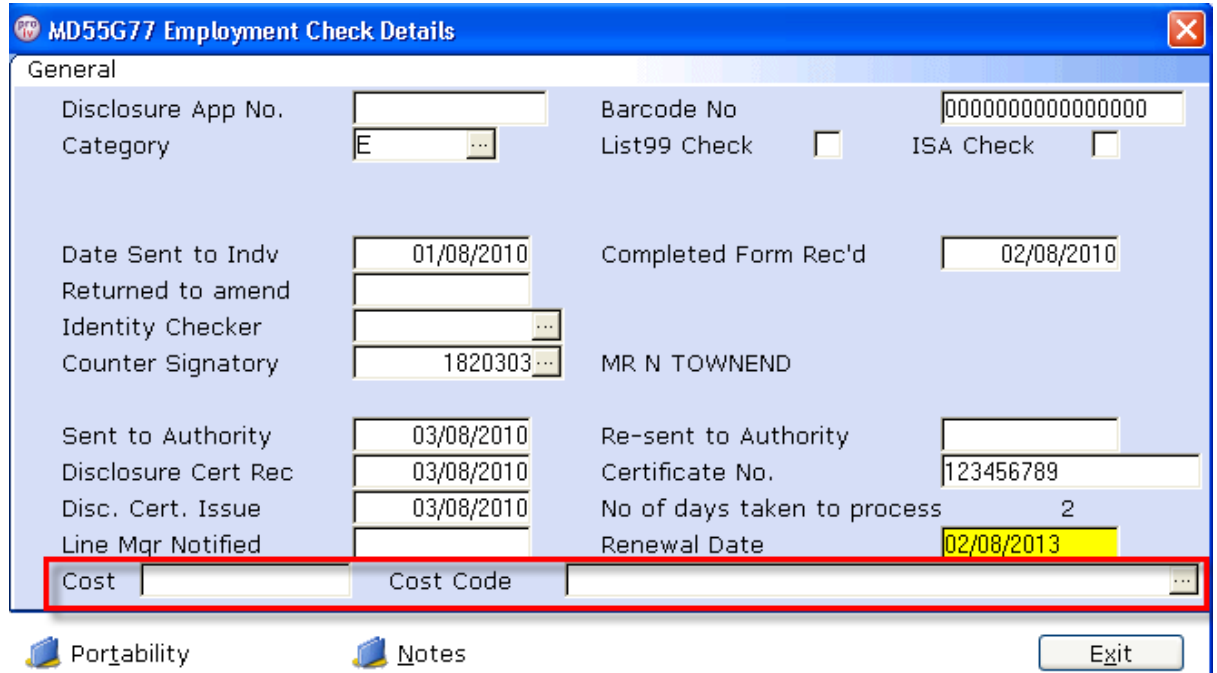

2.33 Enter through the final fields on the screen and you will return to the Individual Employment Checks screen:

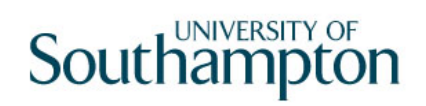

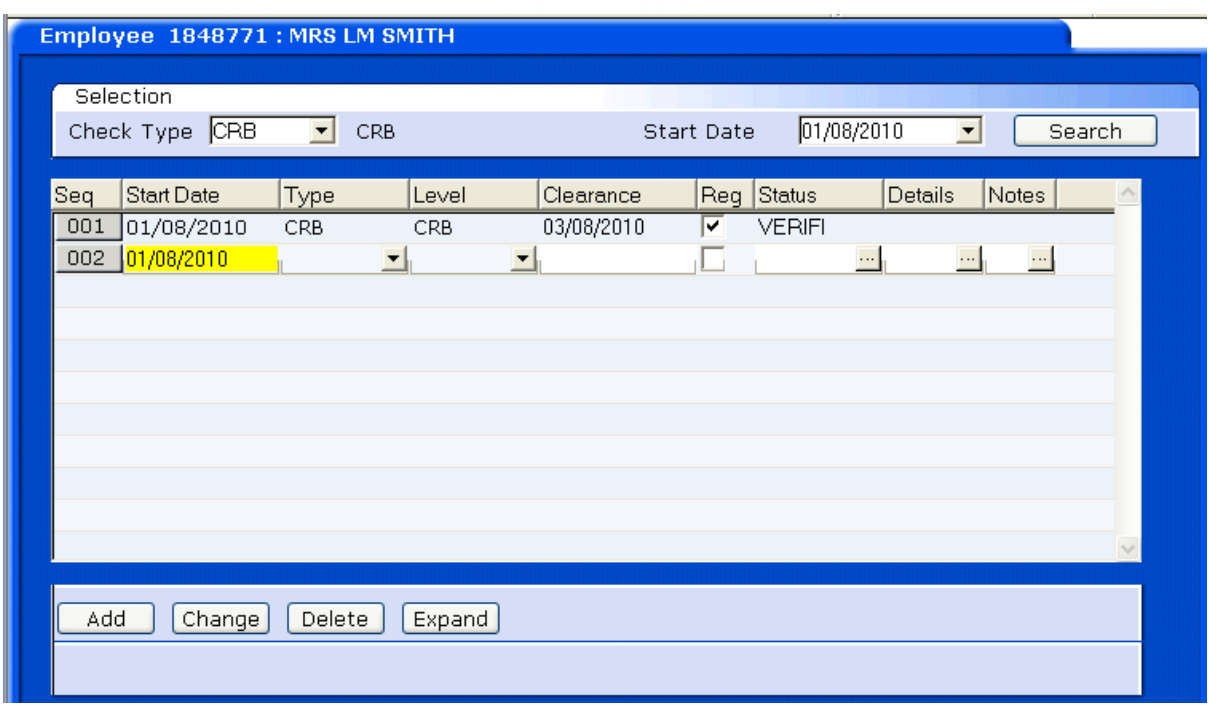

### 2.34 If you accidentily start creating a new row then delete the start date and enter **/ and press enter**

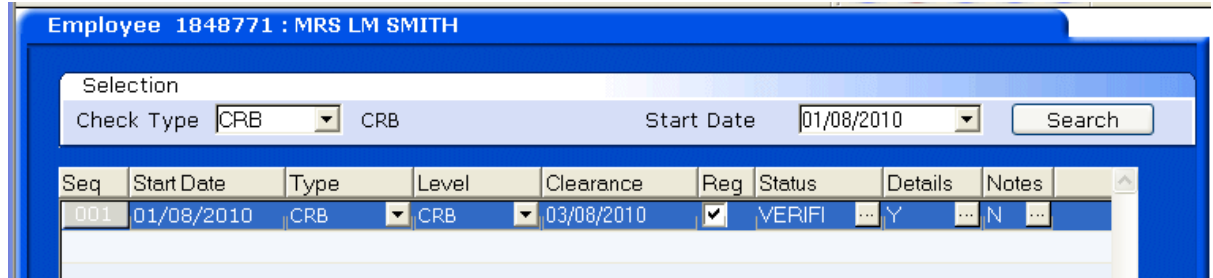

2.35 Click on **Save O** or contnue to further screens